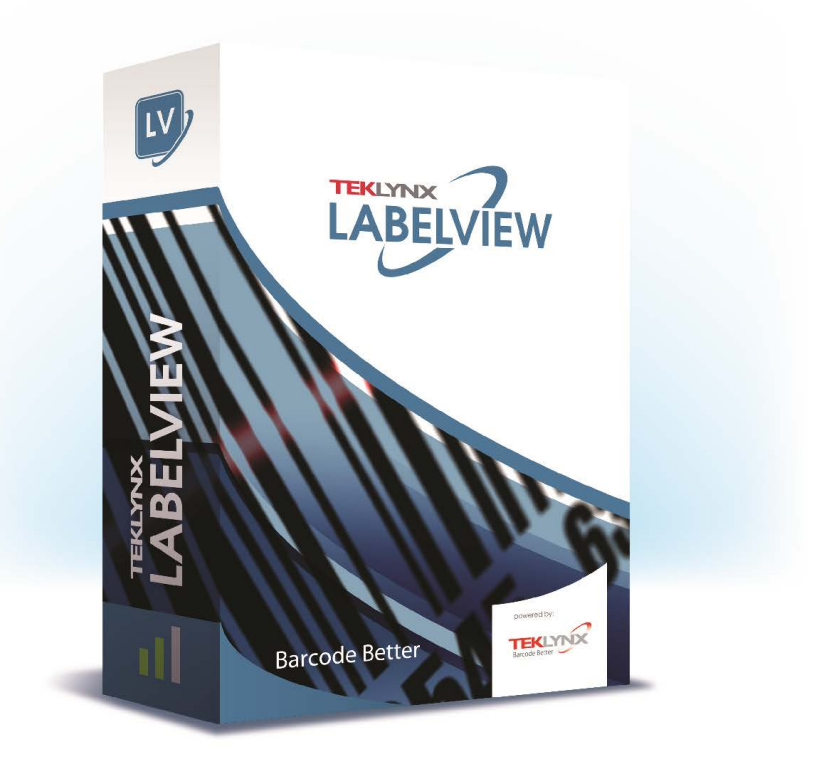

# **FORM DESIGNER GUÍA DEL USUARIO**

La información que contiene este manual no tiene carácter contractual y puede estar sujeta a cambios sin previo aviso.

La aplicación a la que se hace referencia en este manual se suministra bajo licencia de uso. Los términos de esta licencia estipulan las condiciones de uso, copia o reproducción autorizadas de la aplicación. Todos los demás casos están prohibidos.

Ninguna parte de este manual se puede copiar, reproducir ni transmitir de ninguna manera o por ningún medio sin el permiso expreso por escrito de TEKLYNX Corporation SAS para ningún propósito más que el del uso personal del comprador.

> © 2024 TEKLYNX Corporation SAS. Todos los derechos reservados.

# Sumário

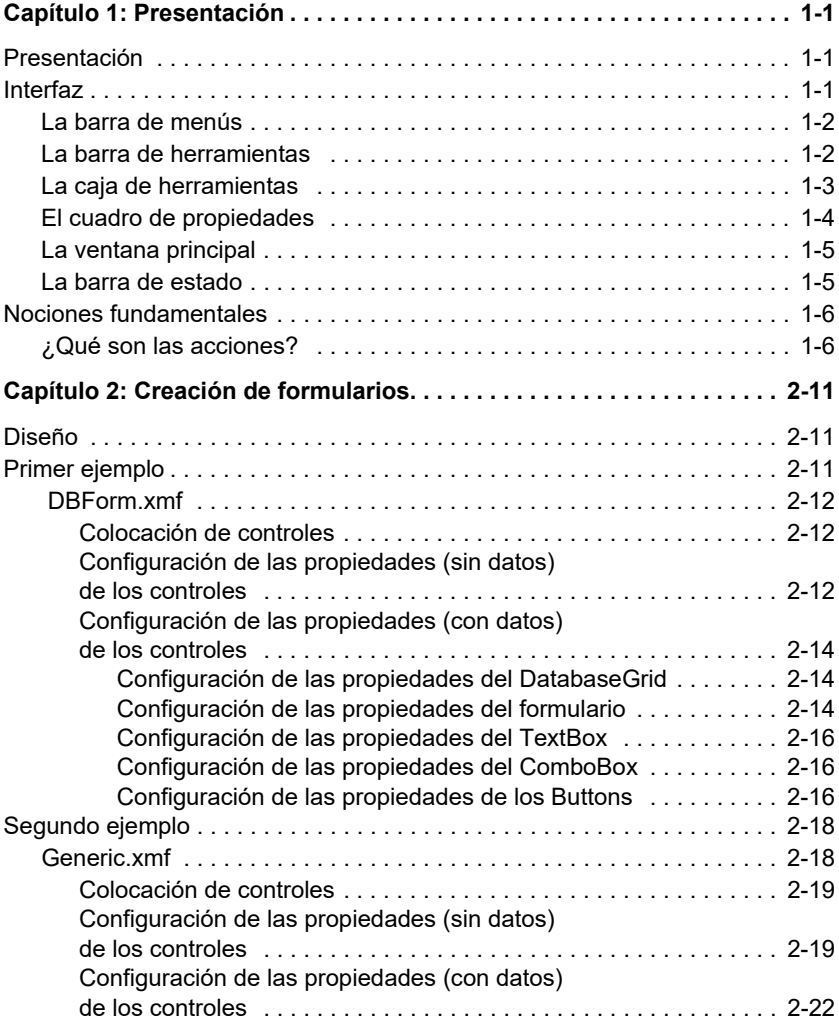

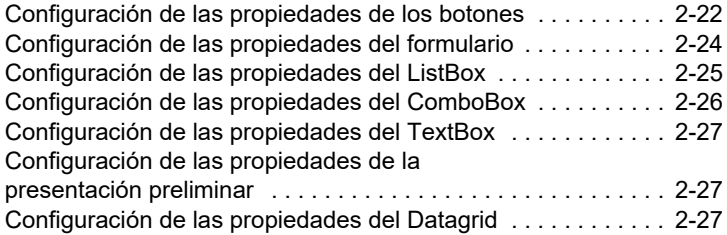

# **C H A P T E R 1**

# <span id="page-4-0"></span>Presentación

# <span id="page-4-1"></span>**Presentación**

Form Designer es una herramienta visual de diseño de interfaces de usuario de introducción de datos y aplicaciones de impresión de etiquetas.

Entre sus principales funciones destacan:

- La selección de tipos de etiquetas e impresoras
- La previsualización antes de imprimir
- La configuración de impresoras y páginas
- La conexión con bases de datos
- La capacidad de utilizar varias pantallas o formularios simultáneamente
- El uso de valores predeterminados y el control de datos

# <span id="page-4-2"></span>**Interfaz**

Form Designer utiliza una interfaz sencilla para que cualquier usuario pueda hacerse experto en su uso rápidamente. Consta de una **barra de menús**, una **barra de herramientas**, una **caja de herramientas**, un **cuadro de propiedades**, una **ventana principal** y una **barra de estado**.

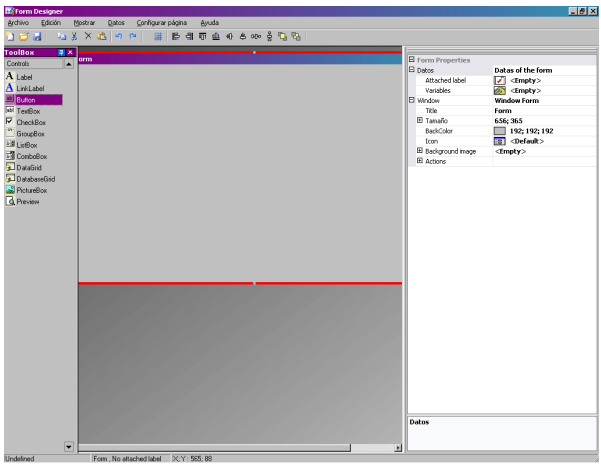

<span id="page-5-0"></span>**La barra de menús** La **barra de menús** contiene 6 menús: **Archivo**, **Edición**, **Ver**, **Datos**, **Documento** y **Ayuda**. Al hacer clic en un menú se despliega la lista de acciones que puede ejecutar el usuario. Se puede acceder más rápidamente a las acciones de cada menú pulsando **ALT + la letra que aparece subrayada** en el nombre de cada acción (por ejemplo, ALT + A para abrir el menú Archivo).

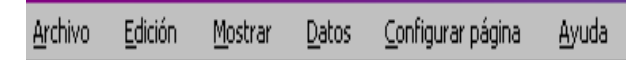

### <span id="page-5-1"></span>**La barra de herramientas**

La **barra de herramientas**, situada normalmente bajo la barra de menús, contiene una serie de botones en los que se puede pinchar para acceder rápidamente a las principales funciones de la aplicación.

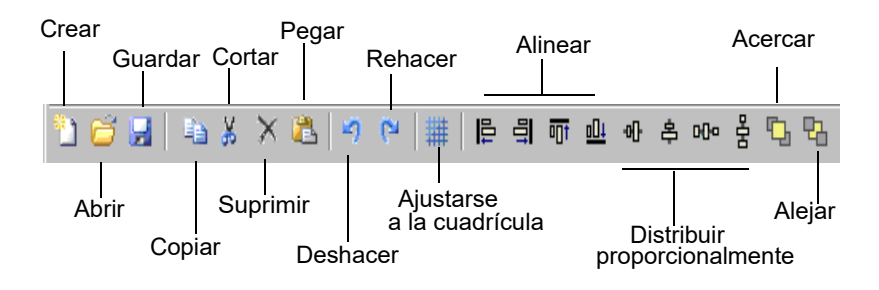

### <span id="page-6-0"></span>**La caja de herramientas**

La **caja de herramientas** consta de 12 elementos (controles) que se pueden incluir en un formulario: Etiqueta, Vínculo con etiqueta, Botón, Cuadro de texto, Casilla de selección, Grupo, Lista, Cuadro combinado, Cuadrícula, Cuadrícula de base de datos, Cuadro de imagen y Presentación preliminar.

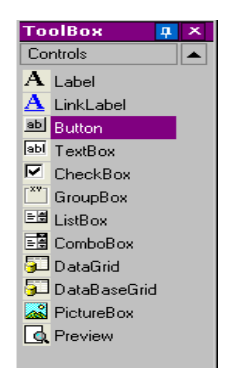

Cada control está destinado a una función específica, puede ser vinculado con datos fijos o variables y asociado con una acción. Para introducir un control en un formulario basta con escogerlo con el ratón, arrastrarlo y soltarlo en el lugar deseado.

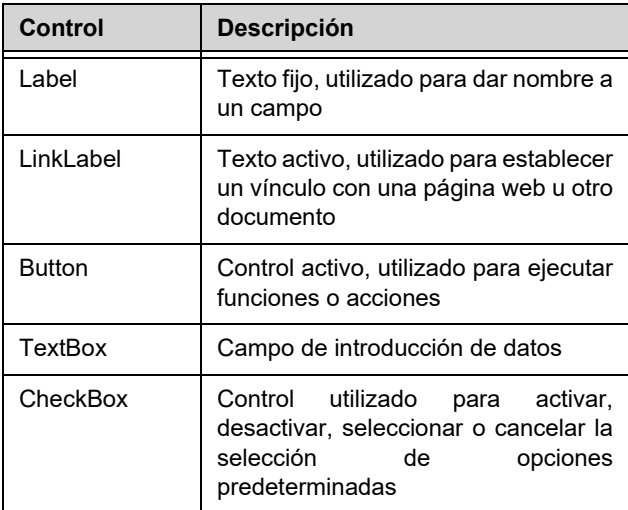

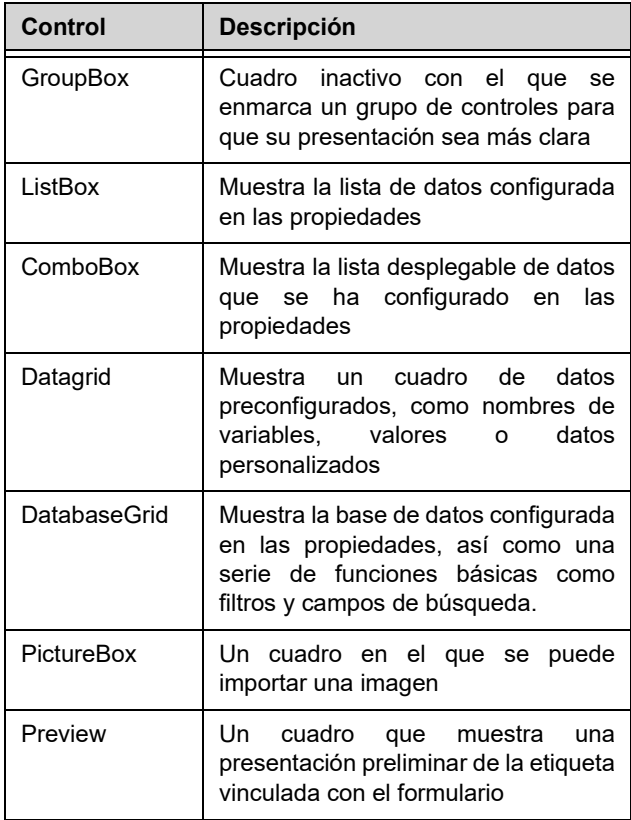

#### <span id="page-7-0"></span>**El cuadro de propiedades**

El **Cuadro de propiedades** presenta todas las propiedades del control seleccionado. Permite ajustar las características de cada control (nombre, color, tamaño, acciones...). Su contenido depende del contexto, ajustándose al tipo de control seleccionado. El uso de este cuadro evita recurrir al clásico menú contextual que se abre haciendo clic con el botón derecho del ratón.

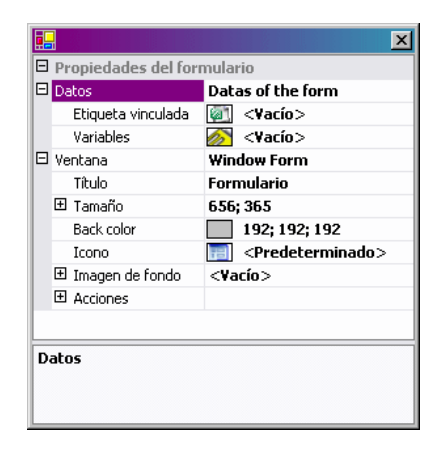

### <span id="page-8-0"></span>**La ventana principal**

La **ventana principal**, que ocupa el centro de la aplicación, es la zona de trabajo. Ahí es donde se añaden controles en los formularios que se crean para introducir datos destinados a la impresión de etiquetas. Después de haber creado y configurado un formulario, se puede ejecutar para ver el resultado que da escogiendo **Ver > Ejecución**.

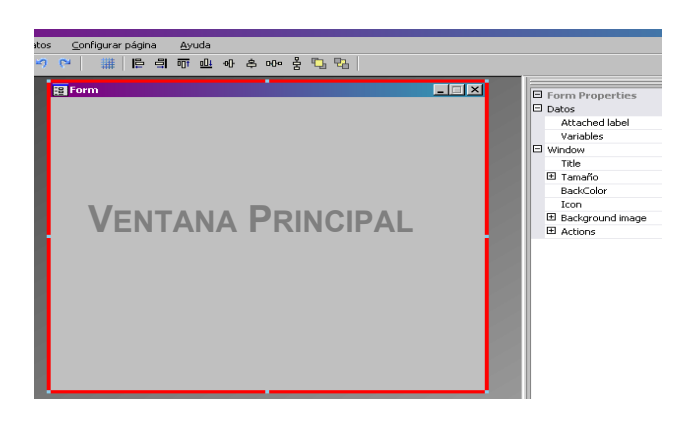

#### <span id="page-8-1"></span>**La barra de estado**

La **barra de estado** indica las coordenadas x e y del puntero, el nombre del formulario, así como el nombre y los detalles básicos del control que se ha seleccionado.

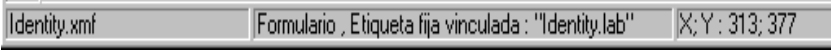

# <span id="page-9-0"></span>**Nociones fundamentales**

#### <span id="page-9-1"></span>**¿Qué son las acciones?**

Las **acciones** son funciones que se atribuyen a los botones así como a la carga o descarga de formularios. Form Designer incluye 12 acciones predeterminadas que ayudan a ganar tiempo al no tener que programarlas. Están disponibles en el menú Acciones. En determinados casos requieren que se configuren parámetros específicos, aunque se suministran con parámetros pre configurados también.

Las acciones predeterminadas son:

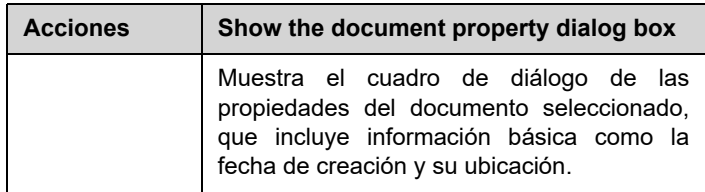

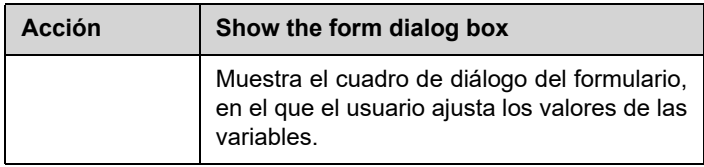

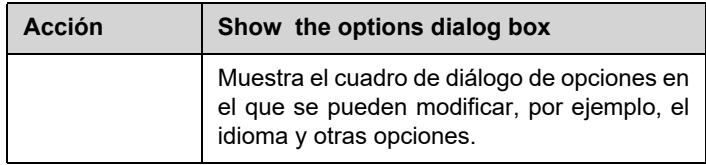

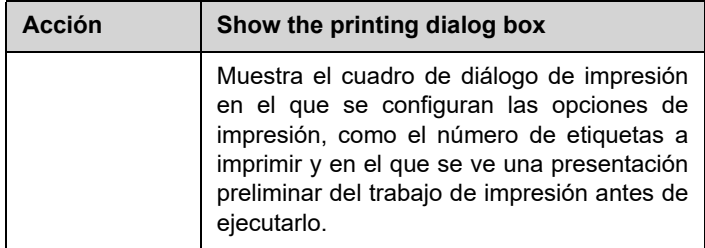

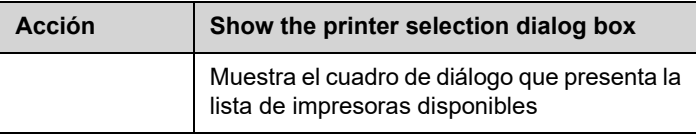

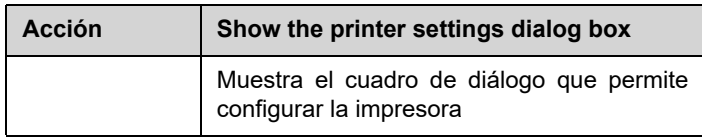

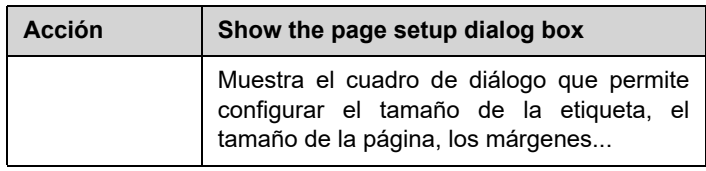

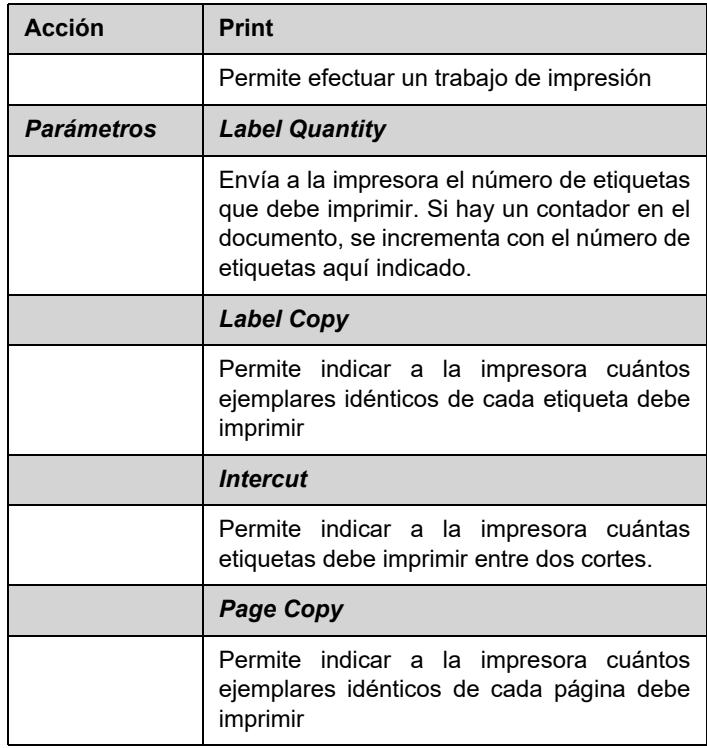

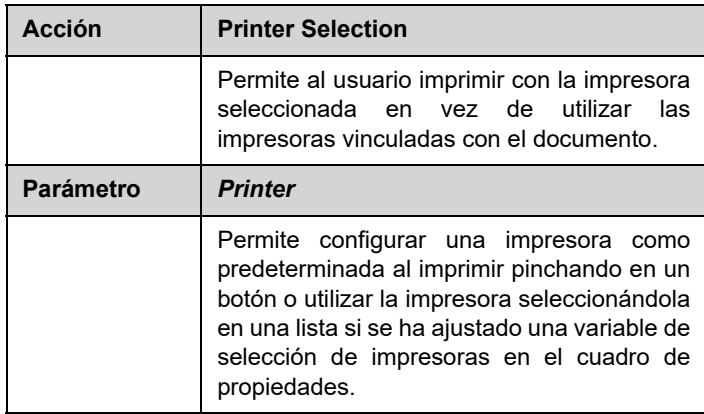

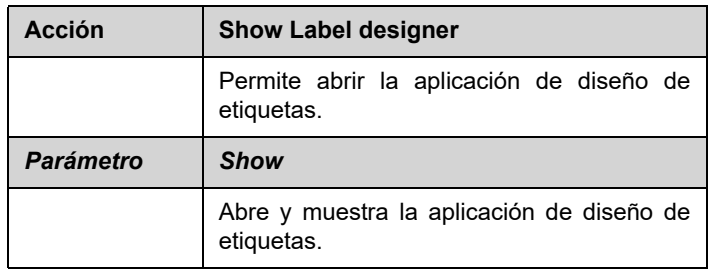

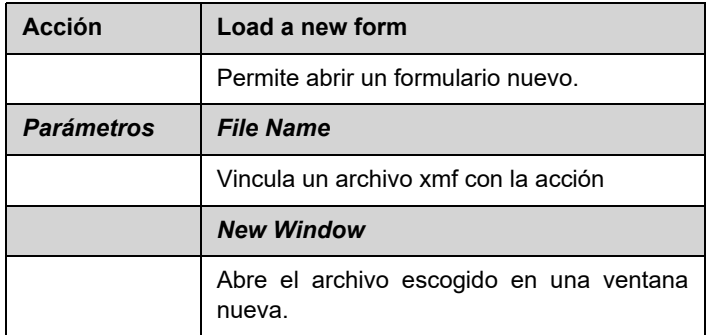

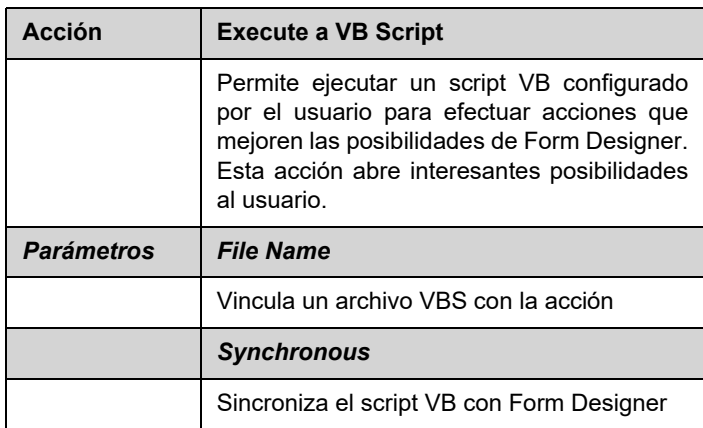

## **C H A P T E R 2**

# <span id="page-13-0"></span>Creación de formularios

# <span id="page-13-1"></span>**Diseño**

Diseñar formularios con Form Designer es muy sencillo. Se puede introducir cualquier control en un formulario mediante un sencillo "arrastrar y soltar" y configurarlo, luego, en el cuadro de propiedades.

Para mostrarle cómo crear un formulario nos basaremos en dos ejemplos: los formularios DBF.xmf y Generic.xm

# <span id="page-13-2"></span>**Primer ejemplo**

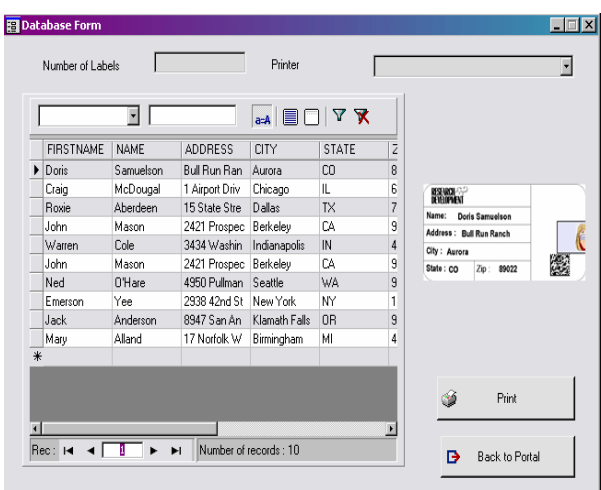

<span id="page-14-0"></span>**DBForm.xmf** Este sencillo formulario contiene una cuadrícula de base de datos que permite ver, modificar o añadir datos a la base.

<span id="page-14-1"></span>**• Colocación de controles**

En este ejemplo utilizaremos los controles siguientes:

- 2 Labels
- 1 TextBox
- 1 ComboBox
- 1 DatabaseGrid
- 1 Preview
- 2 Buttons

Coloque los elementos tal como se indica abajo, arrastrándolos y soltándolos en el lugar apropiado.

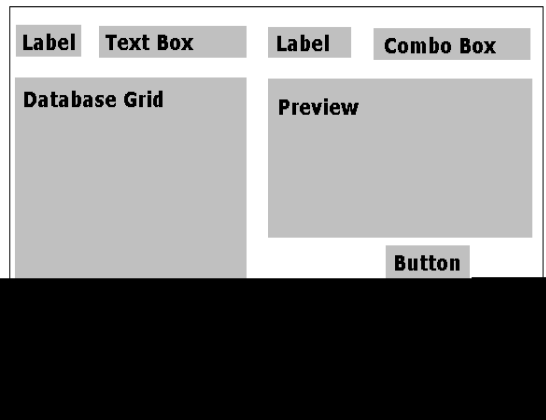

#### <span id="page-14-2"></span>**• Configuración de las propiedades (sin datos) de los controles**

Es muy fácil configurar las propiedades de los controles con Form Designer. El cuadro de propiedades aparece en la parte derecha de la pantalla. Si no lo ve, escoja **Ver > Cuadro de propiedades** para que aparezca.

Cuando se selecciona un control del formulario, su conjunto de propiedades correspondiente se muestra en el cuadro de propiedades.

- **1** Configure las propiedades de los **Labels** del modo siguiente:
	- Nombre: **lblLabelNumber**
	- Contenido > Tipo: **Contenido fijo**
- Contenido > Valor: **Number of labels:**
- Nombre de la fuente: **MS Sans Serif**
- Tamaño de la fuente: **8,25**
- Negrita: **Sí**
- Nombre: **lblPrinter**
- Contenido > Tipo: **Contenido fijo**
- Contenido > Valor: **Printer:**
- Nombre de la fuente: **MS Sans Serif**
- Tamaño de la fuente: **8,25**
- Negrita: **No**
- **2** Configure las propiedades del **Preview** del modo siguiente:
	- Nombre: **prvPreview**
	- Contenido > Tipo: **Contenido fijo**
	- Contenido > Valor: **Preview**
- **3** Configure las propiedades del **DatabaseGrid** del modo siguiente:
	- Nombre: **dbgDatabase**
	- Contenido > Tipo: **Contenido fijo**
	- Contenido > Valor: **DataBaseGrid**
- **4** Configure las propiedades del **TextBox** del modo siguiente:
	- Nombre: **txbQty**

#### **NOTA**

#### **Formato de introducción**

El formato de entrada es un mecanismo de control aplicable a la introducción manual de datos en el formulari[o.](CsbLe_Formulaire.htm) Cada signo que se pueda introducir con el teclado debe ser configurado con un formato determinado

#### **Ajuste del formato:**

.

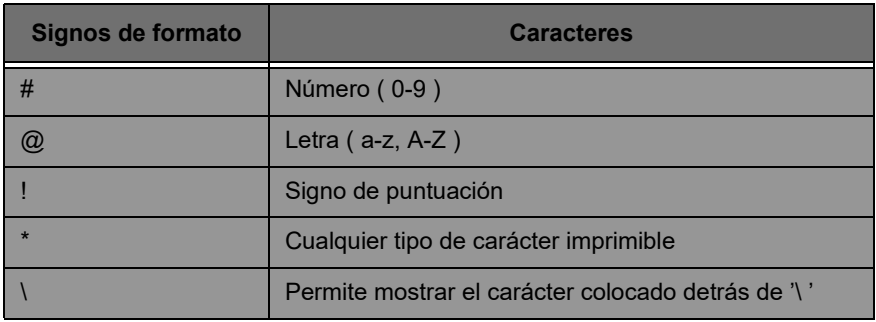

- **5** Configure las propiedades del **ComboBox** del modo siguiente:
	- Nombre: **cbxPrinter**

**6** Configure las propiedades del **Button** del modo siguiente:

- Nombre: **btnPrint**
- Contenido > Tipo: **Contenido fijo**
- Contenido > Valor: **Print**

Y las del segundo botón del modo siguiente:

- Nombre: **btnPortal**
- Contenido > Tipo: **Contenido fijo**
- Contenido > Contenido: **Back to Portal**

<span id="page-16-0"></span>**• Configuración de las propiedades (con datos) de los controles**

Algunos controles requieren algunos ajustes suplementarios. Los botones, por ejemplo, requieren acciones, las cuadrículas requieren datos y los cuadros requieren variables. A continuación le indicaremos cómo configurar estos controles y sus propiedades.

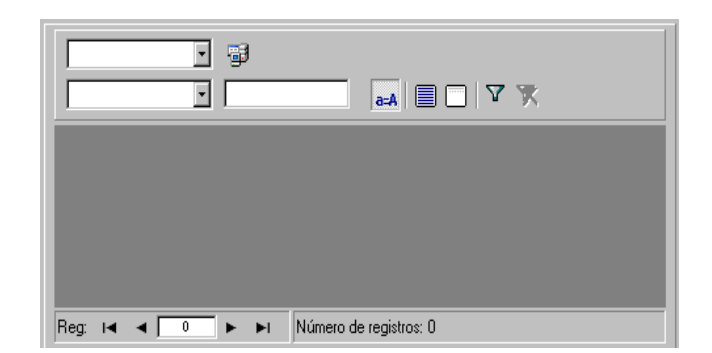

#### <span id="page-17-0"></span>**Configuración de las propiedades del DatabaseGrid**

Un DatabaseGrid permite consultar una base de datos determinada. Al seleccionar una hilera, la etiqueta correspondiente aparecerá en el cuadro de presentación preliminar. El usuario podrá **Añadir**, **Suprimir**, **Filtrar** y **Buscar** datos por medio del DatabaseGrid.

- Base de datos > Conexión: seleccione **Batcher** en el menú desplegable
- Base de datos > Tabla: seleccione **Print Job** en el menú desplegable

#### **Note**

**En Base de datos > Conexión puede optar por elegir una de las bases ya vinculadas o añadir una base nueva, en cuyo caso se abrirá el asistente "Add Database Connection"**

#### <span id="page-17-1"></span>**Configuración de las propiedades del formulario**

Aunque el formulario no forma parte de la caja de herramientas, también es un control que se puede configurar. De hecho, determinados controles como cuadrículas de datos o listas pueden tener datos vinculados. En este caso, el formulario funciona como bases de datos que se debe configurar para que los datos de los controles vinculados estén disponibles.

- Etiqueta vinculada: **Identity.lab**
- Variables: **7 variables** deben aparecer

automáticamente en este campo. Se trata de las siete variables configuradas en la base de datos de la etiqueta vinculada. No obstante, hay que añadir dos nuevas **variables de formulario** que permitan utilizar una impresora predeterminada al pinchar en el botón de impresión e indicar el número de etiquetas a imprimir.

Para añadir estas variables:

- **1** Haga clic en la flecha descendente del campo **Variables**.
- **2** En la zona denominada Form Variables, pinche en **Add**
- **3** Escriba **Printer** y escoja **OK**
- **4** Repita los pasos 2 y 3 dando a la variable el nombre de **Qty**

Al volver al cuadro de propiedades constatará que ahora hay nueve variables.

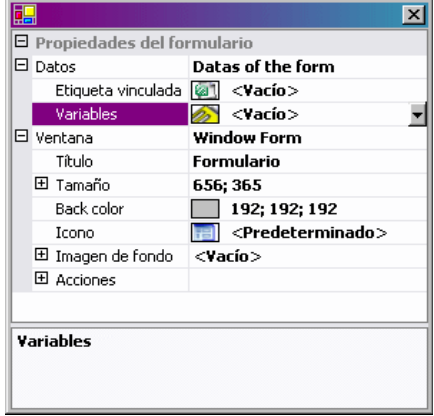

#### <span id="page-18-0"></span>**Configuración de las propiedades del TextBox**

Este TextBox se utiliza para indicar a la impresora el número de ejemplares de la etiqueta que debe imprimir. El número introducido por el usuario en el TextBox precisa dicho número. Si la etiqueta contiene un contador, se verá incrementado con el número de ejemplares indicado. Para configurar las propiedades:

**•** Contenido > Tipo: **Contenido variable**

**•** Contenido > Valor: seleccione **Qty** en la lista de desplegable (esta es una de las variables creadas en el cuadro de propiedades del formulario)

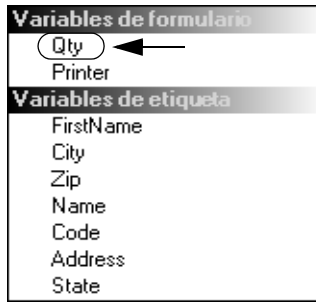

#### <span id="page-19-0"></span>**Configuración de las propiedades del ComboBox**

El ComboBox se utiliza para seleccionar la impresora dentro de una lista predeterminada. Para ajustar sus propiedades:

- Contenido > Tipo: **Variable contents**
- Contenido > Valor: seleccione **Printer** en la lista de desplegable (esta es una de las variables creadas en el cuadro de propiedades del formulario)
- Datos > Tipo: **Printers**
- Datos > Valor > Tipo de impresora: escoja **THT**

#### <span id="page-19-1"></span>**Configuración de las propiedades de los Buttons**

Los botones no sólo requieren que se configuren propiedades textuales, como el nombre o el tipo de fuente, sino que también necesitan vincularlos con acciones. En el cuatro de propiedades de los botones, Form Designer presenta un campo que permite elegir una acción dentro de una lista de acciones estándar. Se trata de acciones preconfiguradas que se suministran para facilitar el trabajo del usuario, evitar que tengan que programar y reducir la posibilidad de cometer errores.

**1** Escoja el botón **Print** (**btnPrint**)

**2** En la propiedad **Acciones** haga clic en el botón . Se

abre un cuadro de diálogo

#### **3** Escoja **Añadir**

- **4** En la propiedad Descripción haga clic en la flecha descendente y seleccione **Select printer**. Debe configurar un parámetro más.
- **5** Haga clic en parámetros. Se abre otro cuadro de diálogo.
- **6** En la propiedad **Type** escoja **Variable**
- **7** Escoja **Printer** en la lista desplegable de la propiedad **Value** (se trata de la variable de formulario creada anteriormente). Escoja **Aceptar**
- **8** De vuelta en la ventana de Acciones precedente, escoja **Añadir**
- **9** En la propiedad Descripción haga clic en la flecha descendente y seleccione **Printer**. Tiene que configurar cuatro parámetros más.

**•** En **Label Quantity**: escoja el tipo **Variable** y el valor **Qty** (esta variable, creada precedentemente en las propiedades del formulario, se puede seleccionar en el menú desplegable) .

- Deje la configuración predeterminada en **Label Copy**.
- Deje la configuración predeterminada en **Intercut**
- Deje la configuración predeterminada en **Page Copy**

#### **10** Escoja **Aceptar**

El botón **Print** se tiene que configurar para que ejecute la impresión del número de etiquetas indicado en **txbQty** por el usuario. El contador de la etiqueta (si hay uno) será incrementado en consecuencia.

- **1** Escoja el botón **Back to Portal** (**btnPortal**)
- **2** Haga clic en el botón ... Se abre otro cuadro de diálogo.
- **3** En Varios > Descripción seleccione **Load new form** en la lista desplegable. Debe configurar dos parámetros

suplementarios.

- En **File Name**: escoja el tipo **Fixed** y el valor **MainMenu.xmf**
- En **New Window**: escoja el tipo **Fixed** y deje vacío el valor.

Hemos configurado el botón **Back to Portal** para que abra MainMenu.xmf, en el que el usuario podrá seleccionar una impresora, así como configurar la página, la impresora y la impresión.

# <span id="page-21-0"></span>**Segundo ejemplo**

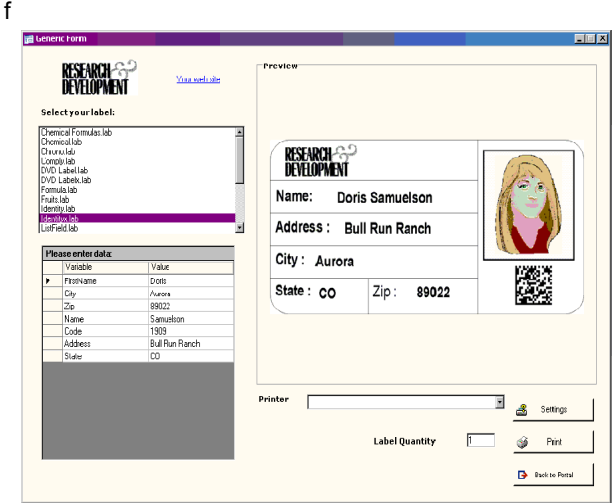

- <span id="page-21-1"></span>**Generic.xmf** Este segundo formulario permite ver funciones más avanzadas de Form Designer, como escoger una etiqueta de una lista, ver sus datos variables, ver el aspecto de la etiqueta, escoger el número de ejemplares de la etiqueta que se quieren imprimir o seleccionar y configurar la impresora que se desea utilizar.
- <span id="page-21-2"></span>**• Colocación de controles** En este ejemplo utilizaremos los controles siguientes:
	- 3 Labels
- 1 LinkLabels
- 1 PictureBoxes
- 3 Buttons
- 1 TextBox
- 1 ListBox
- 1 ComboBox
- 1 GroupBox
- 1 Preview
- 1 Datagrid

Coloque los elementos tal como se indica abajo, arrastrándolos y soltándolos en el lugar apropiado:

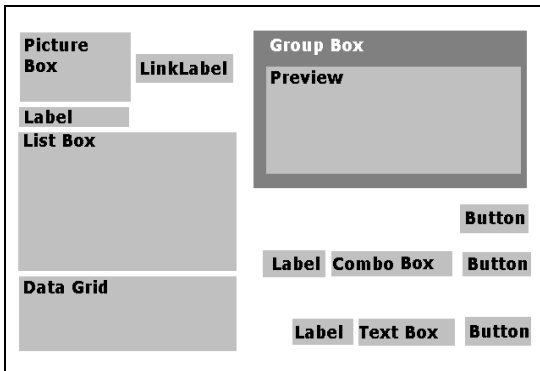

<span id="page-22-0"></span>**• Configuración de las propiedades (sin datos) de los controles**

Cuando se selecciona un control del formulario, su conjunto de propiedades correspondiente se muestra en el cuadro de propiedades.

- **1** Configure las propiedades de los **Labels** del modo siguiente:
	- Nombre: **lblSelect**
	- Contenido > Tipo: **Contenido fijo**
	- Contenido > Valor: **Select your label:**
	- Nombre de la fuente: **MS Sans Serif**
	- Tamaño de la fuente: **8,25**
	- Negrita: **Sí**
	- Nombre: **lblPrinter**
	- Contenido > Tipo: **Contenido fijo**
	- Contenido > Valor: **Printer:**
	- Nombre de la fuente: **MS Sans Serif**
- Tamaño de la fuente: **8,25**
- Negrita: **Sí**
- Nombre: **lblQty**
- Contenido > Tipo: **Contenido fijo**
- Contenido > Valor: **Label Quantity:**
- Nombre de la fuente: **MS Sans Serif**
- Tamaño de la fuente: **8,25**
- Negrita: **Sí**
- **2** Configure las propiedades del **PictureBox** del modo siguiente:
	- Nombre: **picRandD**

**•** Nombre del archivo de imagen: **RandD.bmp**(al hacer clic en la flecha descendente se abrirá otro cuadro de diálogo: escoja **Fija** y localice en la imagen en la carpeta **Icons** de su sistema de archivos).

- Alineación: **TopCenter**
- Modo de estiramiento: **OriginSize**
- **3** Configure las propiedades del **LinkLabel** del modo siguiente:
	- Nombre: **llblYourwebsite**
	- Contenido > Tipo: **Contenido fijo**
	- Contenido > Valor: **yourwebsite.com**
	- Nombre de la fuente: **MS Sans Serif**
	- Tamaño de la fuente: **8,25**
	- Negrita: **No**
	- URL: **http://www.yourwebsite.com**
- **4** Configure las propiedades del **GroupBox** del modo siguiente:
	- Nombre: **gbxPreview**
	- Contenido > Tipo: **Contenido fijo**
	- Contenido > Valor: **Preview**

**5** Configure las propiedades del **Button** del modo siguiente:

- Nombre: **btnSetting**
- Contenido > Tipo: **Contenido fijo**
- Contenido > Valor: **Settings**
- Nombre del archivo de imagen: **pagesetup.bmp**
- Nombre: **btnPrint**
- Contenido > Tipo: **Contenido fijo**
- Contenido > Valor: **Print**
- Nombre: **btnPortal**
- Contenido > Tipo: **Contenido fijo**
- Contenido > Valor: **Back to Portal**
- **6** Configure las propiedades del **Preview** del modo siguiente:
	- Nombre: **prvLabel**
- **7** Configure las propiedades del **ListBox** del modo siguiente:
	- Nombre: **lbxLabels**
- **8** Configure las propiedades del **TextBox** del modo siguiente:
	- Nombre: **tbxQty**
- **9** Configure las propiedades del **ComboBox** del modo siguiente:
	- Nombre: **cbxPrinters**
- **10** Configure las propiedades del **Datagrid** del modo siguiente:
	- Nombre: **dgdVariables**
- <span id="page-24-1"></span>**Configuración de las propiedades de los botones**
- **1** Escoja el botón **Settings** (**btnSettings**)
- **2** En la propiedad **Actions** haga clic en el botón .

Se abre otro cuadro de diálogo.

**3** Pinche en **Add**

**4** En **Misc > Description** haga clic en la flecha descendente y seleccione **Show the printer settings**

<span id="page-24-0"></span>**• Configuración de las propiedades (con datos) de los controles** 

#### **dialog box**

#### **5** Escoja **OK**

El botón **Settings** se tiene que configurar para que abra un cuadro de diálogo en el que el usuario puede elegir la impresora que desea utilizar entre las disponibles en la lista desplegable (para configurar el cuadro combinado correspondiente, vea *Configuración de las propiedades del cuadro combinado*).

- **1** Escoja el botón **Print** (**btnPrint)**
- **2** En la propiedad **Actions** haga clic en el botón .

Se abre otro cuadro de diálogo.

#### **3** Pinche en **Add**

- **4** En **Misc > Description** haga clic en la flecha descendente y seleccione **Print**. Tiene que configurar cuatro parámetros más.
- **5** En **Misc > Parameters** , haga clic en el botón
- - Deje la configuración predeterminada en **Label Quantity**
	- Deje la configuración predeterminada en **Label Copy**.
	- Deje la configuración predeterminada en **Intercut**
	- Deje la configuración predeterminada en **Page Copy**

#### **6** Escoja **OK**

El botón **Print** ha quedado configurado para imprimir la etiqueta seleccionada. De acuerdo con los parámetros escogidos, sólo se imprimirá un ejemplar de la página y el número que indique el usuario de ejemplares de la etiqueta.

**1** Escoja el botón **Settings** (**btnSettings**)

**2** En la propiedad **Actions** haga clic en el botón .

Se abre otro cuadro de diálogo.

**3** Pinche en **Add**

#### **4** En **Misc > Description** haga clic en la flecha descendente y seleccione **Load new form**

**5** En **Misc > Parameters** , haga clic en el botón

#### **6** En **VMisc**

- Nombre: **File Name**
- Tipo: **Fixed**
- Valor: **MainMenu.xmf**

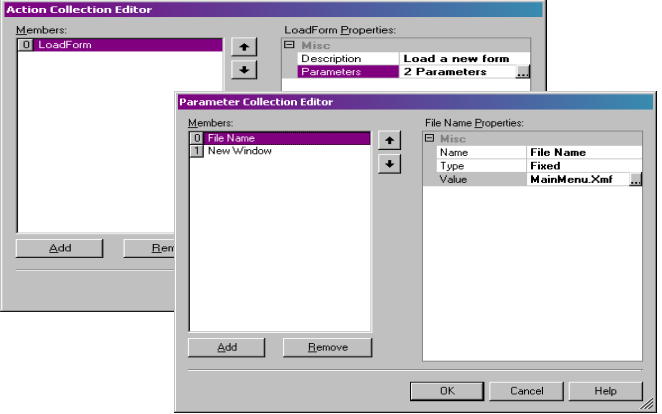

**7** Repita los pasos 6 y 7 dando a la variable el nombre de **New Window** y configurando el valor como **Sí**

#### **8** Escoja **OK**

El botón **Back to Portal** ha quedado configurado para abrir el archivo MainMenu.xmf, mediante el cual el usuario puede seleccionar una impresora, cambiar su configuración, administrar las impresoras, cambiar la configuración de la página y examinar otros formularios.

#### <span id="page-26-0"></span>**Configuración de las propiedades del formulario**

En este ejemplo hemos incluido un control de lista que presenta una lista de etiquetas. Por consiguiente, podemos decir que contiene una **Variable de selección de etiquetas** puesto que no hay **etiquetas vinculada fija**.

Este formulario incluye otras dos variables: la **variable de**

**selección de impresoras**, en la lista desplegable del cuadro combinado, y la **variable de cantidad de etiquetas** que ajusta el usuario en el cuadro de texto destinado a indicar el número de ejemplares que desea imprimir de la etiqueta.

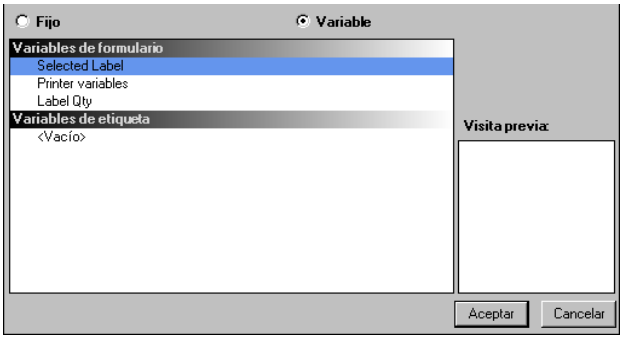

Para configurar las variables del formulario:

**1** Haga clic en la flecha descendente del campo **Variables** del cuadro de propiedades el formulario

Aparece un nuevo cuadro de diálogo.

- **2** En **Variables de formulario**, escoja **Añadir**
- **3** Escriba **Selección de etiquetas**
- **4** Repita los pasos 2 y 3 dando a las variables los nombres de **Selección de impresoras** y **Cantidad de etiquetas**

Necesitaremos estas variables para configurar la lista, el cuadro de texto y el cuadro combinado.

Tal como dijimos anteriormente, no hay etiqueta fija vinculada. No obstante, debemos vincularlo con una etiqueta. Para ello:

**1** Haga clic en la fecha descendente del campo **Etiqueta vinculada** del cuadro de propiedades del formulario

Aparece un nuevo cuadro de diálogo.

**2** Como no deseamos vincularlo con una etiqueta

específica, seleccione **Variable**.

El cuadro de diálogo cambia y muestra de la lista de variables de formulario que acabamos de configurar.

**3** Escoja la variable **Selección de etiquetas** y haga clic en **Aceptar**

#### <span id="page-28-0"></span>**Configuración de las propiedades del ListBox**

El control de lista se utiliza para mostrar la lista de archivos .lab disponibles para la impresión. Para configurarlo debe seleccionar la carpeta que contiene las etiquetas (.lab) y configurar como variable su contenido, puesto que irán cambiando con el uso. Para ello:

- **1** Haga clic en **Contenido > Tipo** en el cuadro de propiedades y escoja **Variable**
- **2** En **Contenido > Valor** escoja **Selección de etiquetas**
- **3** En **Datos > Tipo** escoja "directorio". El contenido de la lista procederá de un directorio específico.
- **4** Haga clic en la flecha descendente de **Datos > Valor > Carpeta**

Aparece un nuevo cuadro de diálogo.

- **5** Escoja **fija** y localice la carpeta **Label** en su sistema de archivos.
- **6** Escoja **Aceptar**
- **7** En **Datos > Valor > Filtro** escriba **\*.lab** para seleccionar todos los archivos .lab que contiene la carpeta, independientemente de su nombre

.

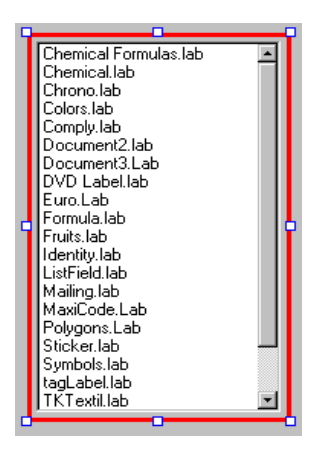

#### <span id="page-29-0"></span>**Configuración de las propiedades del ComboBox**

El cuadro combinado se utiliza para seleccionar la impresora dentro de una lista predeterminada. Para ajustar sus propiedades:

- **1** En **Contenido > Tipo** escoja **Variable**
- **2** En **Contenido > Valor** escoja **Selección de impresoras**
- **3** En **Datos > Tipo** escoja **Impresoras**

#### **4** En **Datos > Valor > Tipo de impresora** escoja **Windows**

Se abrirá la lista de impresoras controladas por Windows configuradas en la estación de trabajo o la red.

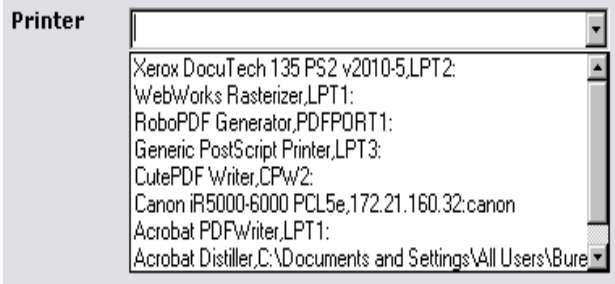

#### <span id="page-30-0"></span>**Configuración de las propiedades del TextBox**

Este cuadro de texto se utiliza para indicar a la impresora el número de ejemplares de la etiqueta que debe imprimir. El número introducido por el usuario en el cuadro de texto precisa dicho número. Si la etiqueta contiene un contador, se verá incrementado con el número de ejemplares indicado. Para configurar las propiedades:

**1** En **Contenido > Tipo** escoja **Contenido variable**

**2** En **Contenido > Valor** escoja **Cantidad de etiquetas**

<span id="page-30-1"></span>**Configuración de las propiedades de la presentación preliminar**

**1** En **Contenido > Tipo** escoja **Contenido variable**

Esto es todo lo que se necesita configurar para ver qué aspecto tiene la etiqueta elegida en la lista.

#### <span id="page-30-2"></span>**Configuración de las propiedades del Datagrid**

La cuadrícula de datos muestra los datos y los nombres de las variables de la etiqueta seleccionada. Para configurar sus propiedades:

- **1** En **Contenido > Tipo** escoja **Contenido fijo**
- **2** En **Datos** escoja **Tabla**
- **3** En **Datos > Tipo** escoja **Variables de etiqueta**
- **4** En **Datos > Tabla > Título** escoja **Please enter data**

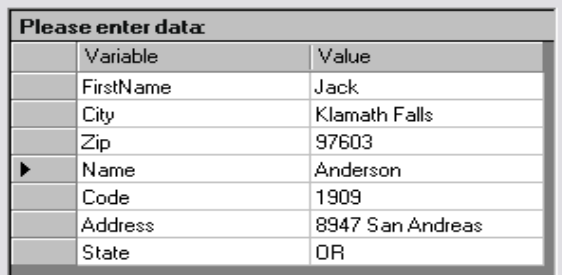

Una vez terminadas todas estas configuraciones escoja **Ver > Ejecución** o pulse **F4** para probar que la ejecución del formulario da los resultados esperados.

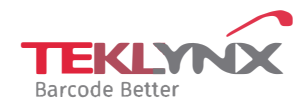

**France**  +33 (0) 562 601 080

**Germany**  +49 (0) 2103 2526 0 **Singapore**  +65 6908 0960

**United States**  +1 (414) 837 4800

Copyright 2024 TEKLYNX Corporation SAS. All rights reserved, LABEL MATRIX, LABELVIEW, CODESOFT, LABEL ARCHIVE, SENTINEL, PRINT<br>MODULE, BACKTRACK, TEKLYNX CENTRAL, TEKLYNX, and Barcode Better are trademarks or registered tr SAS or its affiliated companies. All other brands and product names are trademarks and/or copyrights of their respective owners

www.teklynx.com